## **คู่มือการใช้งานโปรแกรม HOSOFFICE คู่มือสำหรับผู้ใช้งาน (admin) "เพิ่มวัสดุ-ระบบบริหารพัสดุ" ผ่านระบบ WIN APP**

1.เปิดโปรแกรม Hosoffice

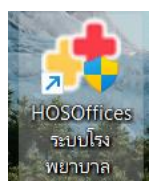

2. ระบบสอบถามความสมัครใจในการให้ข้อมูลของท่านแก่โรงพยาบาล (PDPA CONFIRM ) เพื่ออำนวย ความสะดวกให้ท่าน รับรู้ข้อมูลตัวท่านเอง สิทธิ์การลา ไปราชการ และ ระบบอื่นๆ และสิทธิ์การรับรู้ข้อมูล ข่าวสารต่างๆขององค์กร (ถามครั้งแรกที่เข้าโปรแกรมครั้งเดียว) เลือกยินยอม และใส่ชื่อผู้ใช้และรหัสผ่าน เพื่อเข้าสู่โปรแกรม

**ชื่อผู้ใช้**= เลขบัตรประชาชนของท่าน

**รหัสผ่าน** = 123

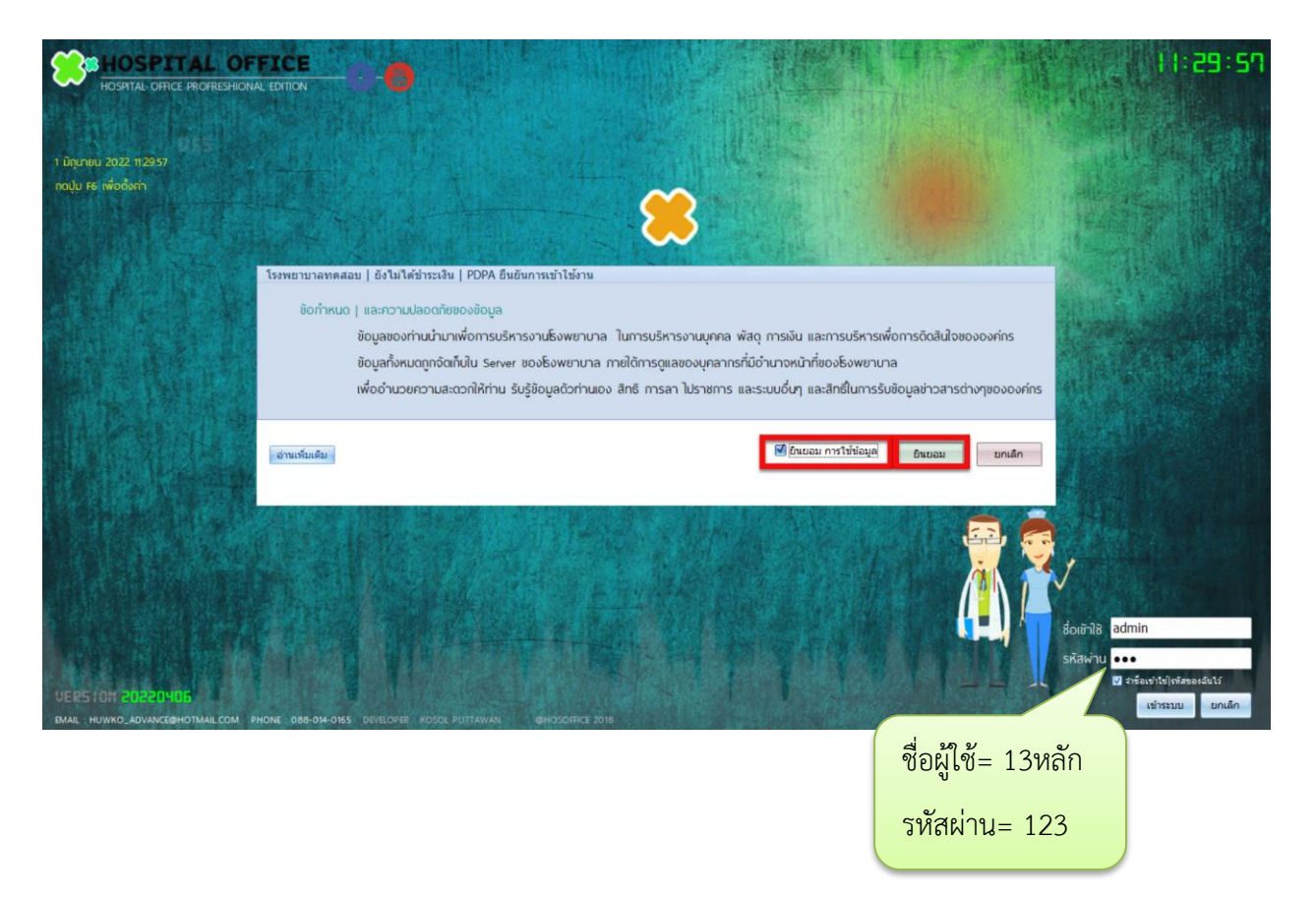

3.เมื่อเข้าระบบแล้วให้ท่านเลือก "ระบบบริหารพัสดุ"

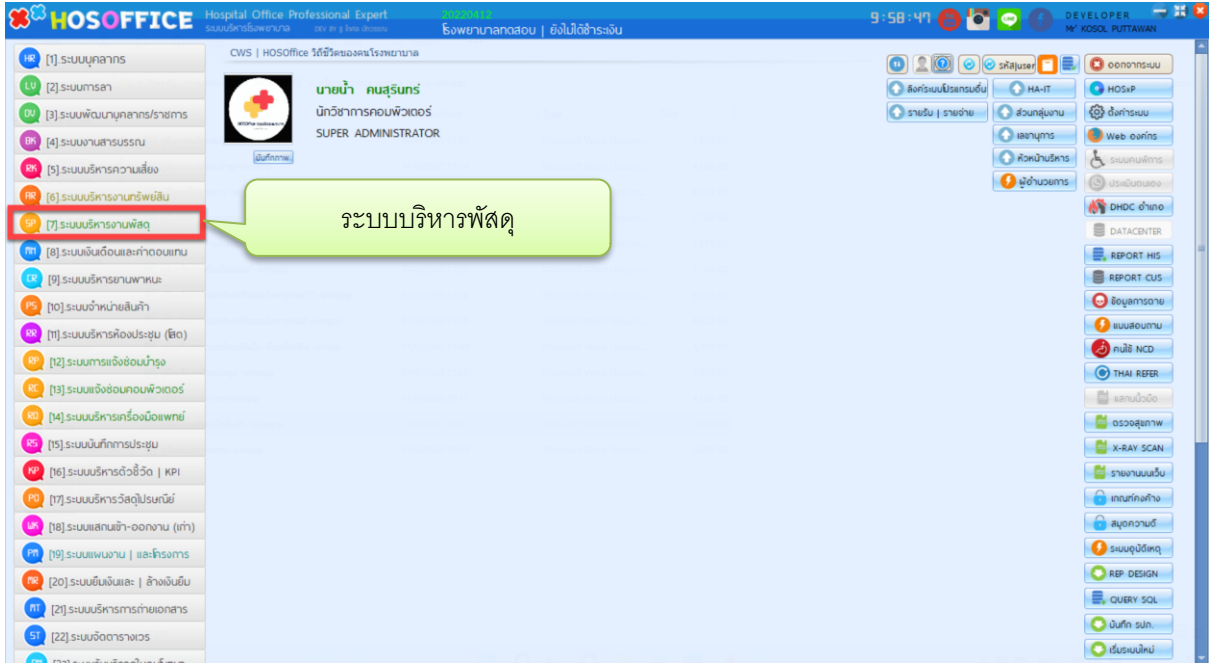

4.เมื่อเข้าระบบบริหารพัสดุแล้ว จะพบหน้าต่างของระบบ เลือก ข้อมูลพัสดุ ->ประเภทพัสดุ เลือก วัสดุ

## สิ้นเปลือง และ กด "เพิ่ม"

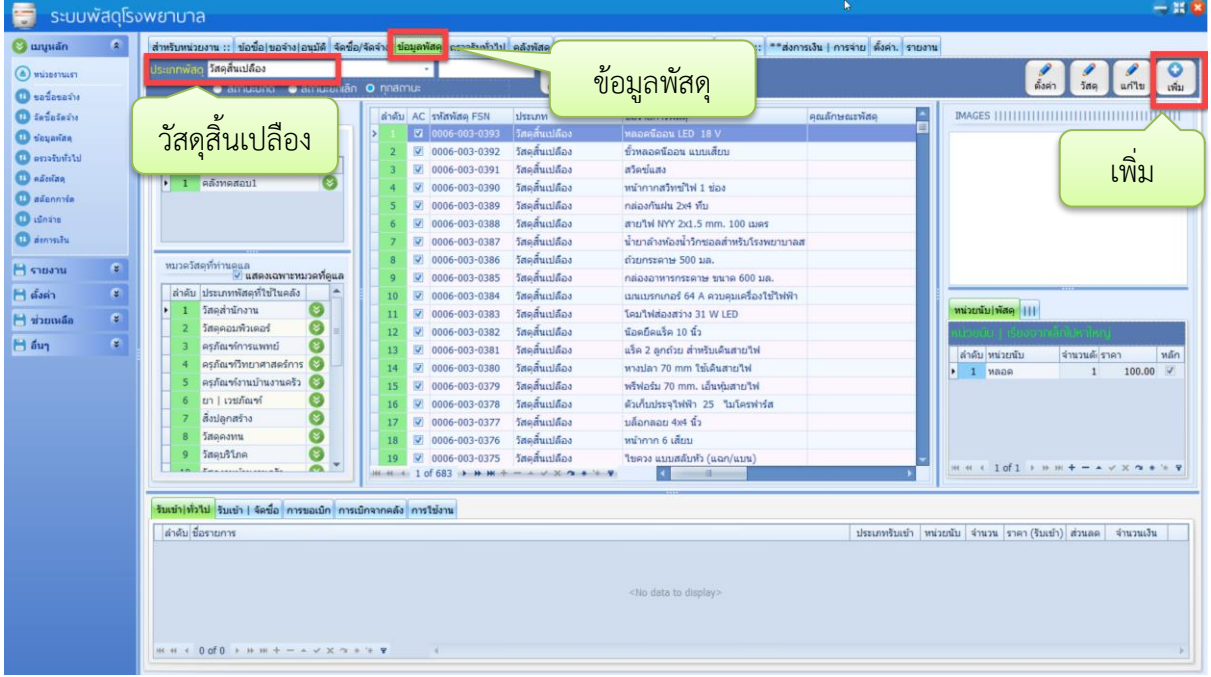

5.จะพบหน้าต่างการเพิ่มพัสดุหลัก ให้กรอกข้อมูลที่สำคัญ ชื่อพัสดุ ลักษณะ หมวดพัสดุ ประเภทพัสดุ ราคา หน่วยนับ จำนวน max-min ที่สำคัญ "เปิดใช้งาน" เมื่อตรวจสอบข้อมูลถูกต้องให้กด "บันทึก"

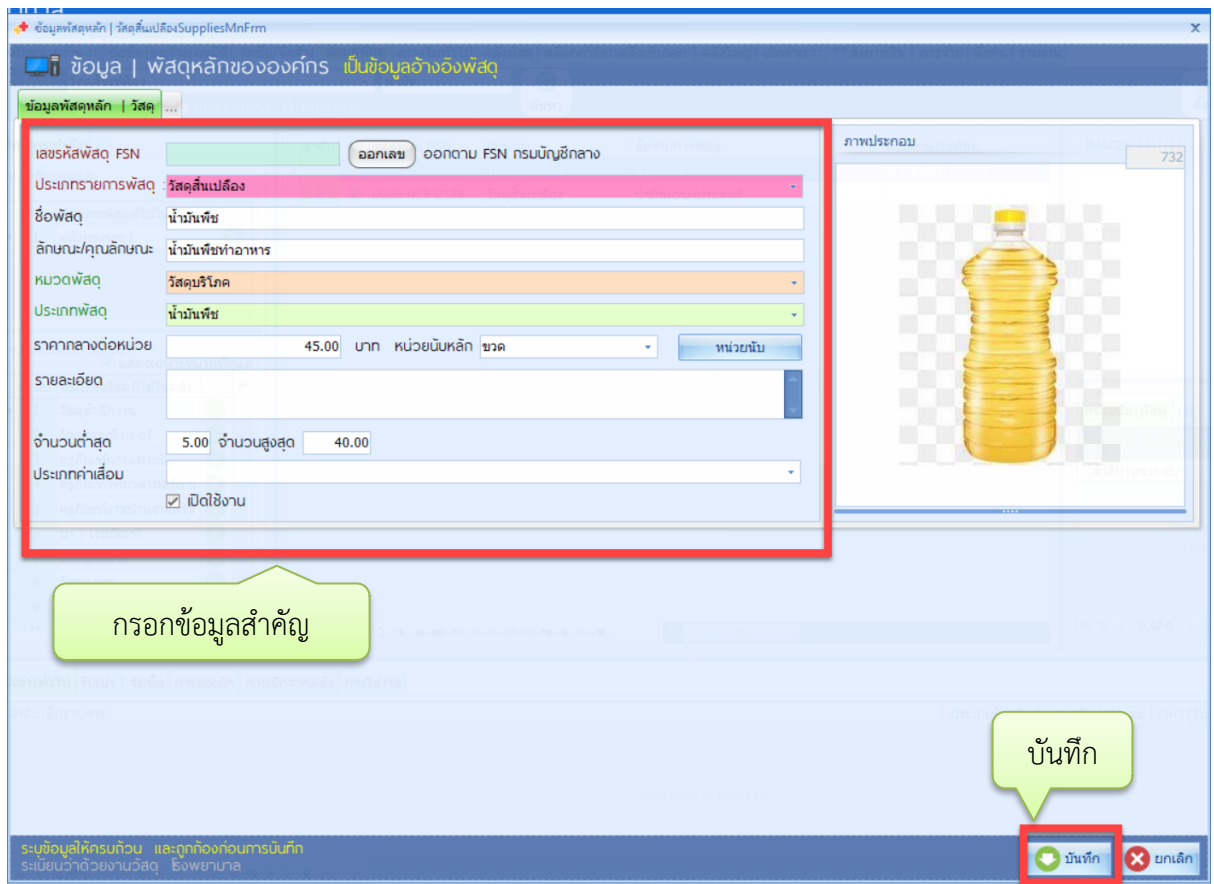

6.เมื่อกดบันทึกแล้ว จะกลับมาหน้าทะเบียนพัสดุ ให้คลิกเลือกรายการที่เพิ่มเมื่อสักครู่ และไปที่ หน่วยนับ ด้านขวามือ ให้ใส่ข้อมูล หน่วยนับ/จำนวนตัด/ราคา/ และติ๊กเครื่องหมายถูกที่ช่อง หลัก เป็นอันเสร็จสิ้นการ

เพิ่มพัสดุ

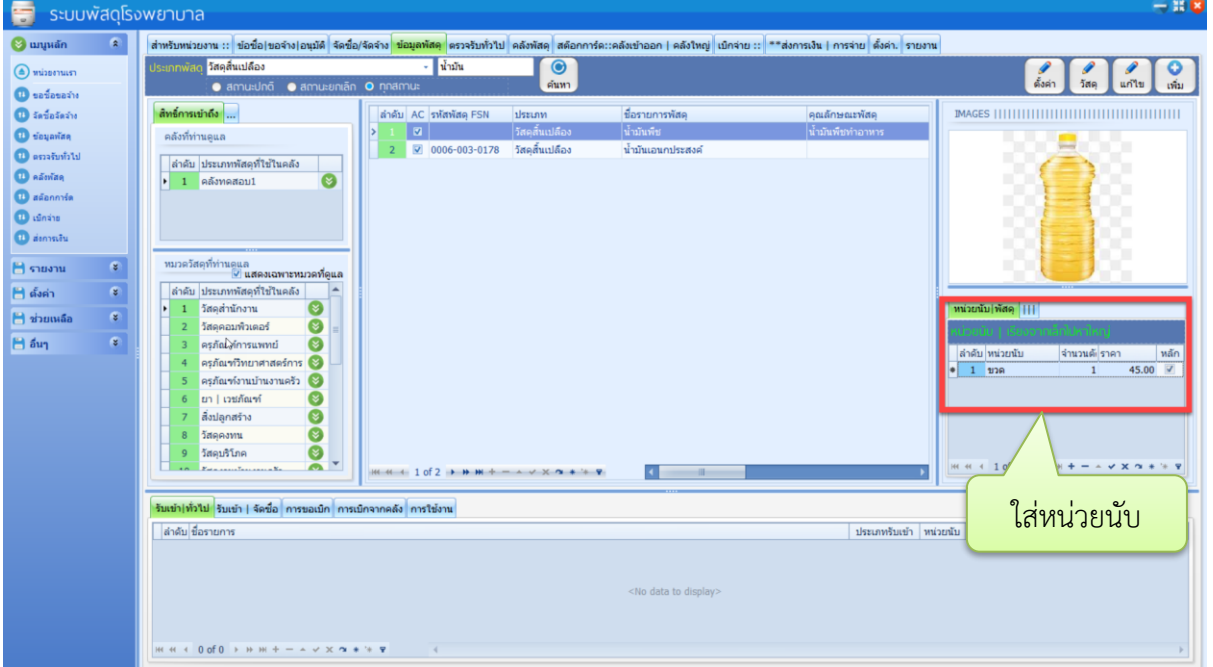